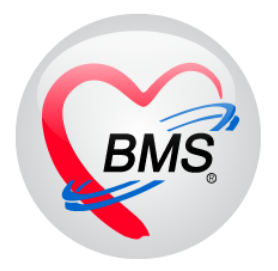

## **คู่มือการใช้งานโปรแกรม BMS-HOSxP XE**

### **ระบบงาน Removable Prosth**

# **โรงพยาบาลทันตกรรม มหาวิทยาลัยสงขลานครินทร์**

**บริษัท บางกอก เมดิคอลซอฟต์แวร์ จ ากัด**

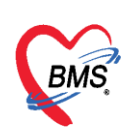

#### **ระบบ Removable Prosth**

Removable Prosth (ทันตกรรมประดิษฐ์ถอดได้) ปัจจุบัน มีผู้ป่วยจำนวนมากที่สูญเสียฟันและอวัยวะ ข้างเคียงไป เนื่องจากการรักษาโรคทางระบบ เช่นผู้ป่วยมะเร็งบริเวณใบหน้า และช่องปาก ซึ่งต้องได้รับการ ผ่าตัด และ/หรือ การฉายรังสี รวมถึงผู้ป่วยที่สูญเสียฟันและ อวัยวะข้างเคียงจากภยันตรายต่างๆ เช่น อุบัติเหตุ ึก่อให้เกิดผลเสียทั้งในด้านการทำหน้าที่มากมายได้แก่ ความบกพร่องในการบดเคี้ยว เกิดการสำลักอาหารขึ้น โพรงจมูก การพูดออกเสียงไม่ชัดเจน และ ผลเสียด้านความสวยงาม ทำให้การดำเนินชีวิตปกติยากลำบากขึ้น งานทันตกรรมประดิษฐ์จึงมีบทบาทส าคัญในการบูรณะใบหน้าและช่องปาก เพื่อให้ผู้ป่วยสามารถกลับเข้าสังคม ้และมีคุณภาพชีวิตที่ดีขึ้น เช่น การทำฟันเทียม ซึ่งระบบงานนี้จะเป็นการบันทึกข้อมูลการรักษาเพื่อบันทึกเก็บ เป็นประวัติด้านงานทันตกรรมประดิษฐ์ เมื่อมีการบันทึกข้อมูลแล้วที่เมนูจะเปลี่ยนสัญลักษณ์เป็นวงกลมสีเขียว

Removable Prosth

**การเพิ่มข้อมูล Removable Prosth** มีขั้นตอนการบันทึกข้อมูลดังนี้

1.คลิกเลือกเมนู Removable Prosth และกดปุ่ม "เพิ่ม" เพื่อเปิดหน้าจอบันทึกข้อมูล

#### **แสดงหน้าจอบันทึกข้อมูล Removable Prosth**

2.ระบบจะเปิดหน้าจอบันทึกข้อมูล Prosthodontic ประกอบด้วยเมนูย่อย 4 เมนู เมื่อคลิกเลือกที่เมนูระบบ ้จะแสดงหน้าจอให้บันทึกข้อมูลแยกตามแถบเมนู เมื่อทำการกรอกข้อมูลครบถ้วนทุกเมนูที่มีการตรวจรักษา แล้วเรียบร้อยแล้วจะทำการบันทึกข้อมูลที่ปุ่ม "บันทึก" ด้านล่างขวามือทีเดียวหลังจากกรอกข้อมูลเสร็จ เรียบร้อยแล้ว แต่ละเมนูมีรายละเอียดขั้นตอนการบันทึกข้อมูลดังนี้

**1.Extra oral Examination** เป็นการบันทึกข้อมูลการตรวจสุขภาพช่องปากเพิ่มเติมอย่างละเอียด โดยกรอกข้อมูลการตรวจรักษาในหน้าจอ หากไม่ได้ทำการตรวจให้เลือก N/A ช่องข้อมูล Text จะกรอกข้อมูล ได้ก็ต่อเมื่อเลือกคลิก Other เท่านั้นระบบจึงจะเปิดช่องให้กรอกข้อมูล Text ได้ดังรูป

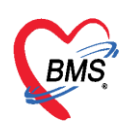

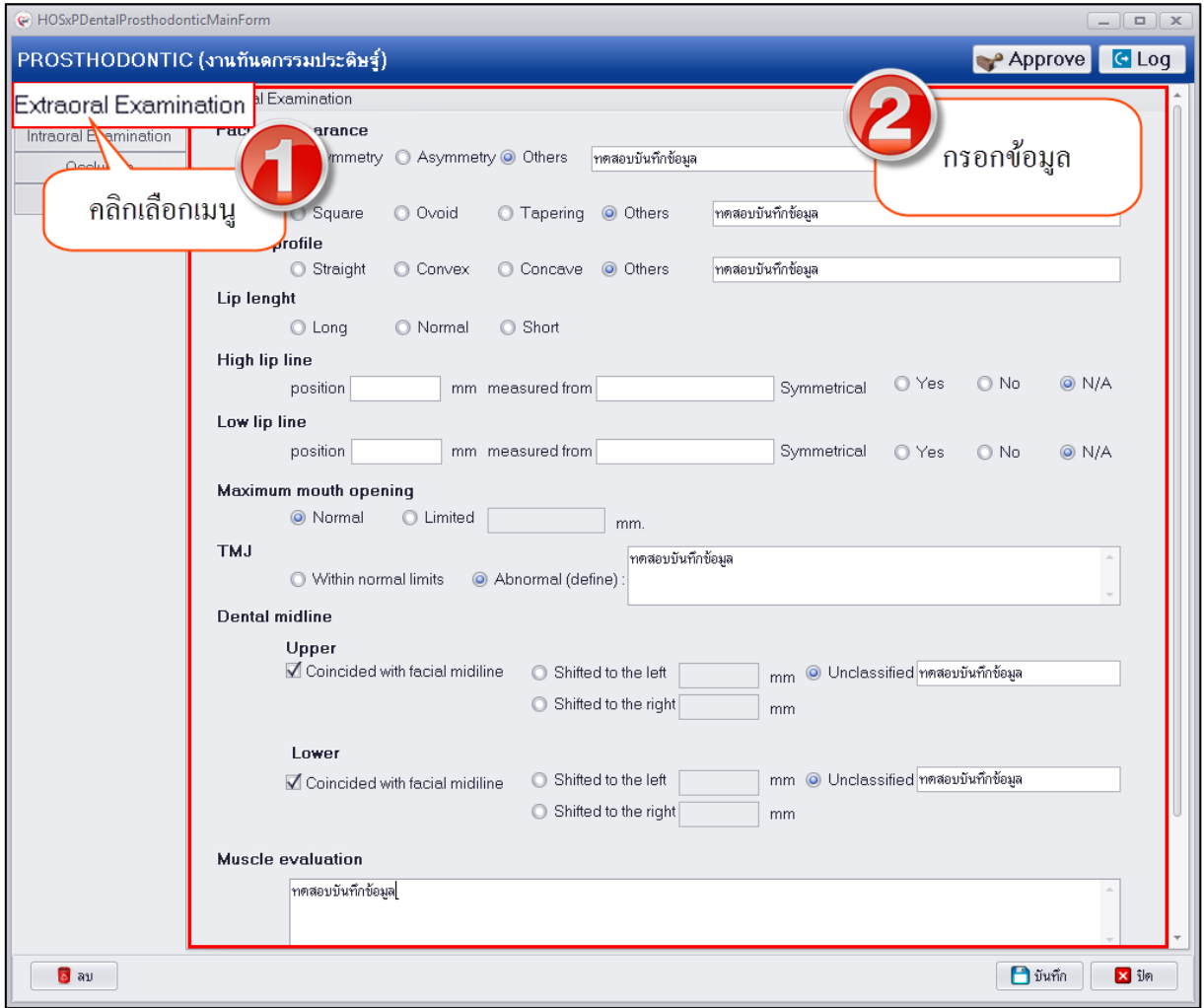

**แสดงหน้าจอบันทึกข้อมูล Prosthodontics**

![](_page_3_Picture_0.jpeg)

**2.Intraoral Examination** เป็นการบันทึกข้อมูลเกี่ยวกับการตรวจภายในช่องปากอย่างละเอียด โดยกรอกข้อมูลการตรวจรักษาในหน้าจอ หากไม่ได้ทำการตรวจสามารถเลือก N/A ช่องข้อมูล Text จะกรอก ข้อมูลได้ก็ต่อเมื่อเลือกคลิก Other เท่านั้นระบบจึงจะเปิดช่องให้กรอกข้อมูล Text ได้ดังรูป

![](_page_3_Picture_48.jpeg)

**แสดงหน้าจอบันทึกข้อมูล Prosthodontics**

![](_page_4_Picture_0.jpeg)

**3.Occlusion** เป็นการบันทึกข้อมูลเกี่ยวกับการสบกันของฟันบนและล่าง โดยกรอกข้อมูลการตรวจ รักษาในหน้าจอ ช่องข้อมูล Text จะกรอกข้อมูลได้ก็ต่อเมื่อเลือกคลิก Yes เท่านั้นระบบจึงจะเปิดช่องให้กรอก ข้อมูล Text ได้ดังรูป

![](_page_4_Picture_85.jpeg)

#### **แสดงหน้าจอบันทึกข้อมูล Prosthodontics**

4. **Photo** กรณีที่ทำการรักษาแล้วมีรูปผู้ป่วยหรือรูปการรักษาสามารถทำการอัพโหลดรูปการรักษา เพื่อเก็บเป็นประวัติติดตัวผู้ป่วยได้ ซึ่งเมื่อทำการอัพโหลดรูปเสร็จเรียบร้อยแล้วระบบจะเก็บข้อมูลรูปเป็น ้ ประวัติติดตัวผู้ป่วยและแยกตามคลินิกที่ทำการรักษา มีวิธีการอัพโหลดรูปดังนี้

1.คลิกเลือกเมนู Photo เพื่อเปิดหน้าจออัพโหลดรูป

2.จากนั้นกดปุ่ม "Browse" เพื่อทำการหารูป ซึ่งรูปที่จะทำการอัพโหลดนั้นจะต้องอยู่ในเครื่อง คอมพิวเตอร์ที่ทำการอัพโหลดเท่านั้นหรือจากใน thumb drive และไฟล์รูปจะต้องมีนามสกุลเป็น JPG เท่านั้น

![](_page_5_Picture_0.jpeg)

![](_page_5_Picture_72.jpeg)

#### **แสดงหน้าจอบันทึกข้อมูล Photo**

3.เลือกรูปที่ต้องการอัพโหลดแล้วกดปุ่ม "Open"

![](_page_5_Picture_5.jpeg)

#### **แสดงหน้าจอบันทึกข้อมูล Photo**

เอกสารฉบับนี้จัดท าขึ้นส าหรับโรงพยาบาลทันตกรรม มหาวิทยาลัยสงขลานครินทร์เท่านั้น ห้ามเผยแพร่โดยมิได้รับอนุญาต Copyright By Bangkok Medical Software Co., Ltd 5

![](_page_6_Picture_0.jpeg)

4.รูปจะแสดงที่หน้าจอสามารถทำการอธิบายรูปภาพในช่อง Note ได้จากนั้นกดปุ่ม "Save" เพื่อ บันทึกรูป และรูปจะแสดงอยู่ด้านขวามือ สามารถทำการอัพรูปเพิ่มได้ไม่จำกัด

![](_page_6_Picture_39.jpeg)

**แสดงหน้าจอบันทึกข้อมูล Photo**

![](_page_7_Picture_0.jpeg)

![](_page_7_Picture_27.jpeg)

**แสดงหน้าจอบันทึกข้อมูล Photo**

![](_page_8_Picture_0.jpeg)

**การแก้ไขข้อมูลรูปภาพที่อัพโหลด** หลังจากที่ทำการอัพโหลดรูปการรักษาเสร็จเรียบร้อยแล้วหากต้องการ แก้ไขรูปภาพสามารถท าได้โดยมีขั้นตอนดังนี้

1.คลิกขวารูปภาพที่ต้องการแก้ไขจะมีเมนูขึ้นมาให้คลิกเลือกเมนู "Edit Photo"

![](_page_8_Picture_4.jpeg)

**แสดงหน้าจอบันทึกข้อมูล Photo**

![](_page_9_Picture_0.jpeg)

2.ระบบจะเปิดหน้าจอให้เลือกไฟล์รูปใหม่จากนั้นทำการเลือกรูปที่ต้องการแก้ไขแล้วกดปุ่ม "Open"

![](_page_9_Figure_3.jpeg)

#### **แสดงหน้าจอบันทึกข้อมูล Photo**

่ 3.กดปุ่ม "Save" เพื่อทำการแก้ไขรูปภาพใหม่ระบบจะอัพเดทรูปภาพตามที่ทำการแก้ไขให้

![](_page_9_Picture_6.jpeg)

#### **แสดงหน้าจอบันทึกข้อมูล Photo**

เอกสารฉบับนี้จัดท าขึ้นส าหรับโรงพยาบาลทันตกรรม มหาวิทยาลัยสงขลานครินทร์เท่านั้น ห้ามเผยแพร่โดยมิได้รับอนุญาต Copyright By Bangkok Medical Software Co.,Ltd 9

![](_page_10_Picture_0.jpeg)

**การลบรูปภาพที่อัพโหลด** กรณีต้องการลบรูปภาพที่ทำการอัพโหลดเรียบร้อยแล้วสามารถทำได้โดยคลิกขวา รูปที่ต้องการลบระบบจะแสดงเมนู "Delete Photo" ระบบจะแสดง popup ยืนยันลบข้อมูลให้กดปุ่ม "OK" เพื่อยืนยันลบข้อมูล Photo จากนั้นระบบจะทำการลบรูปที่อัพโหลดให้ทันที

![](_page_10_Picture_45.jpeg)

#### **แสดงหน้าจอบันทึกข้อมูล Photo**

![](_page_11_Picture_0.jpeg)

![](_page_11_Picture_101.jpeg)

#### **แสดงหน้าจอบันทึกข้อมูล Photo**

3.เมื่อกรอกข้อมูลครบทุกเมนูเสร็จเรียบร้อยแล้วให้กดปุ่ม "บันทึก" เพื่อบันทึกข้อมูล จากนั้นระบบจะแสดง

![](_page_11_Figure_5.jpeg)

**แสดงหน้าจอข้อมูล Removable Prosth**

![](_page_12_Picture_0.jpeg)

**การแก้ไขข้อมูล Removable Prosth เมื่**อทำการบันทึกข้อมูลเสร็จเรียบร้อยแล้วระบบจะแสดงข้อมูลที่ หน้าจอทะเบียน Removable Prosth กรณีต้องการแก้ไขข้อมูลให้คลิกเลือกรายการที่ต้องการแก้ไขจาก หน้าจอทะเบียนเพื่อทำการแก้ไข มีขั้นตอนดังนี้

1.คลิกเลือกรายการที่ต้องการแก้ไขและกดปุ่ม "แก้ไข" เพื่อเปิดหน้าจอบันทึกข้อมูล Oral Med

![](_page_12_Picture_66.jpeg)

#### **แสดงหน้าจอข้อมูล Removable Prosth**

2.เมื่อระบบเปิดหน้าจอบันทึกข้อมูล Prosthodontic มาเรียบร้อยแล้วสามารถแก้ไขข้อมูลในแต่ละแถบเมนู ้ด้านซ้ายมือได้โดยระบบจะแสดงหน้าจอรายละเอียดบันทึกข้อมูลตามเมนูที่เลือก เมื่อทำการแก้ไขข้อมูลเสร็จ เรียบร้อยแล้วให้กดปุ่ม "บันทึก"

![](_page_13_Picture_0.jpeg)

![](_page_13_Picture_49.jpeg)

**แสดงหน้าจอข้อมูล Removable Prosth**

**การลบข้อมูล Removable Prosth** หากต้องการลบข้อมูลสามารถทำได้ เลือกรายการที่ต้องการลบข้อมูล แล้วกดปุ่ม "แก้ไข" เพื่อเปิดหน้าจอบันทึกข้อมูล Prosthodontic จากนั้นด้านล่างซ้ายมือจะมีปุ่ม "ลบ" ให้กด ี ปุ่ม "ลบ" ระบบจะแสดงหน้าจอยืนยันลบข้อมู<sup>่</sup>ลขึ้นมาให้กดปุ่ม "OK" เพื่อยืนยันลบข้อมูลระบบจะทำการลบ ข้อมูลให้ทันที

![](_page_14_Picture_0.jpeg)

![](_page_14_Picture_27.jpeg)

**แสดงหน้าจอข้อมูล Removable Prosth**